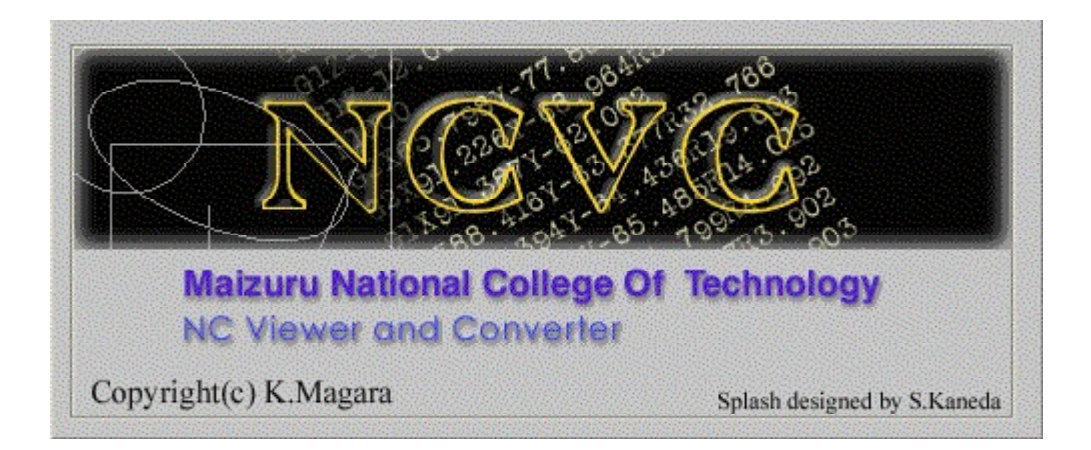

自動輪郭処理(手抜き)解説書

NCVC Ver1.60  $\sim$  用 2008 年 4 月 初版

## 1. 形状熟嫩処理

### 1.1 CADデータの読み込み

とりあえず普通にCADデータを開いてください。ここではサンプルの maizuru.jww を開きます。

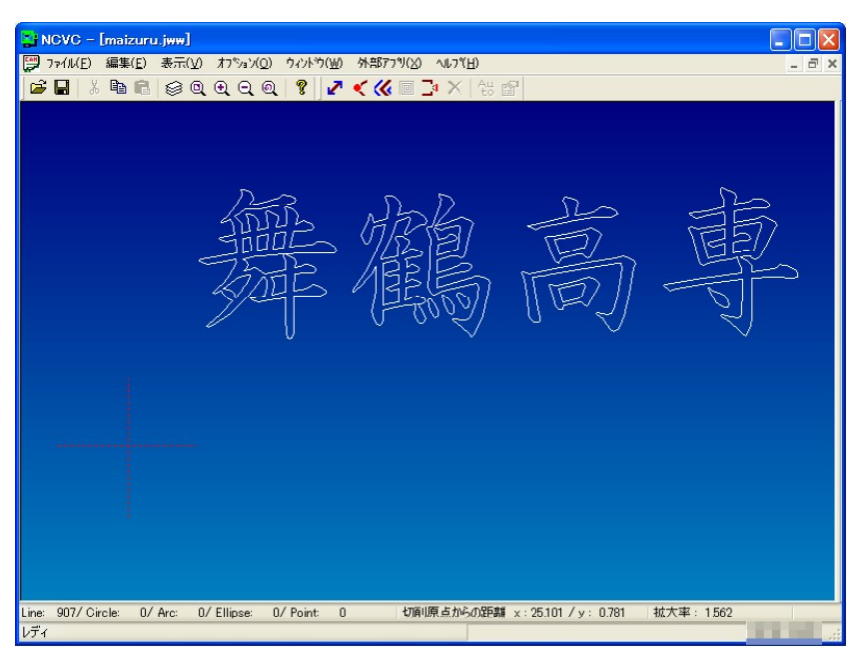

図1 CADデータの読み込み

#### 1.2 形状認識処理

編集メニューから [加工指示] → [形状認識処理(Ctrl+E)] を選択します。すると図2のようにウ ィンドウの右側に連続線の図形集合が追加されます。図形の輪郭が設定できるのは「輪郭集合」に属 する図形集合のみです。それに属する条件は、『交点がなく閉ループの連続線』なので、CAD側で 調整するか、NCVCで図形の分離を行ってください。詳細は『いまからはじめるNC工作』を参照。

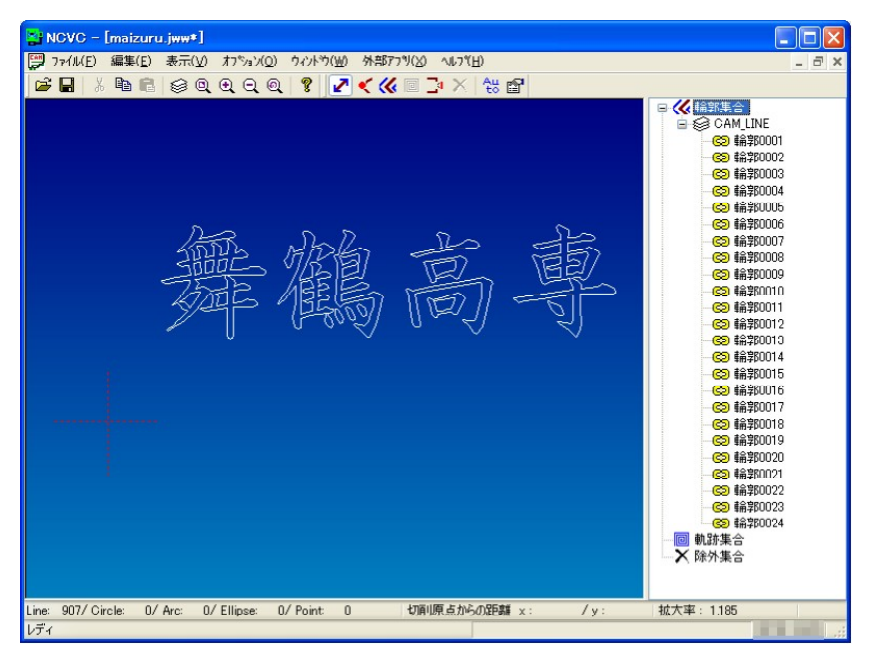

図2 形状認識処理

# 2. 自動輪郭処理

### 2.1 自動輪郭処理

形状認識処理ができた状態で、編集メニューから[加 工指示]→[自動輪郭処理]を選択します(ツールバ ーの Auto ボタンでもOK)。図3のようなダイアログ ボックスが表示されるので、必要なオフセット値を入 力してください。ここでは 0.5mm と入力します。

オフセット値を決定しOKボタンを押すと図4のよ うに自動的に輪郭オフセットが計算されます。

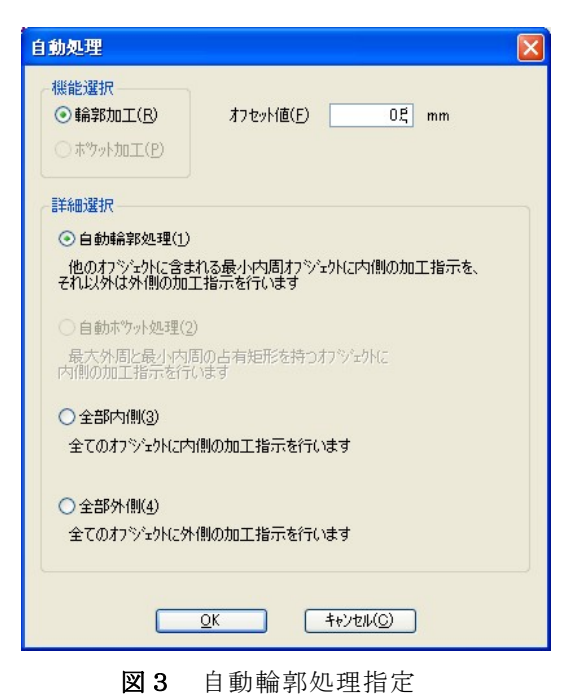

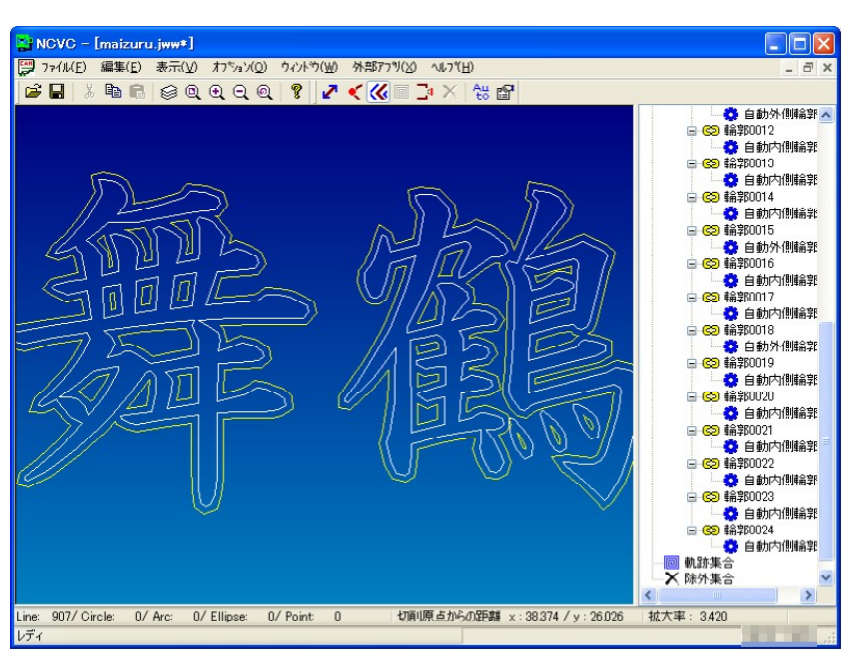

図4 自動輪郭処理の結果

# 3. 内外の手動入れ替え

## 3.1 手動輪郭指示

自動輪郭処理では、各図形集合の占有矩形から自動的に内外が決定されるので、図5のように意図 しない側で輪郭オブジェクトが生成される場合があります。この場合は手動で内外を入れ替えてくだ さい。

1)まず、作業しやすいように編集メニューから[加工指示]→「輪郭(F11)]を選択しておきます。 その上で内外の輪郭を入れ替えたい元の図形をクリックし、選択してください。

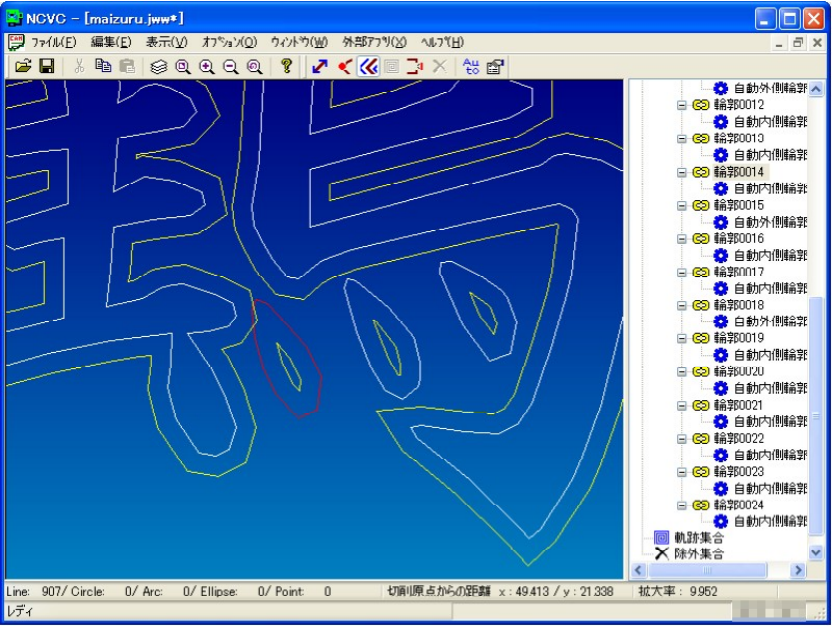

図5 オブジェクトの選択

2)TABキーを押すと右側のツリーにフォーカスが移動します。図形が選択されていると、その図 形集合が反転表示されますので、下矢印キーを押し、輪郭集合が選択された状態でDELキーを押し てください。図6のように輪郭オブジェクトが削除されました。

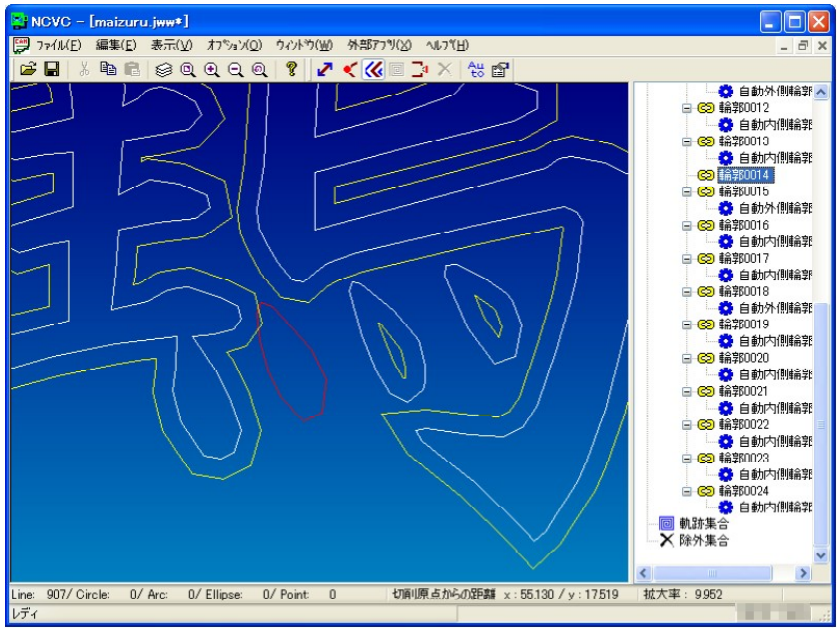

図6 自動で生成された輪郭オブジェクトを削除

3)加工指示が[輪郭]になっているので、元の図形を(選択された状態で)再クリックすると、一 時的な輪郭オブジェクトが生成されます。マウスを動かし内外の希望する側でクリックしてください。 クリック(決定)すると、図7のように右側のツリーにも該当図形集合に「輪郭加工指示」が追加さ れます。

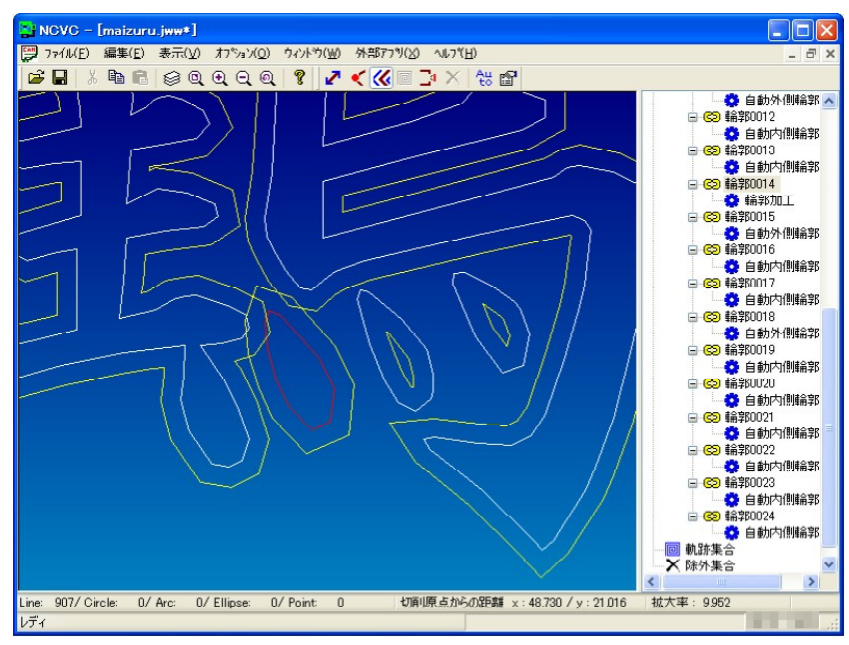

図7 手動輪郭設定

4)内外の間違っている他の図形集合についても同様に作業を行ってください。TABキーを有効に 使用すると効率よく作業できると思います。この時点では輪郭同士の交点は気にしなくて結構です。 サンプルでは図8のように設定しました。

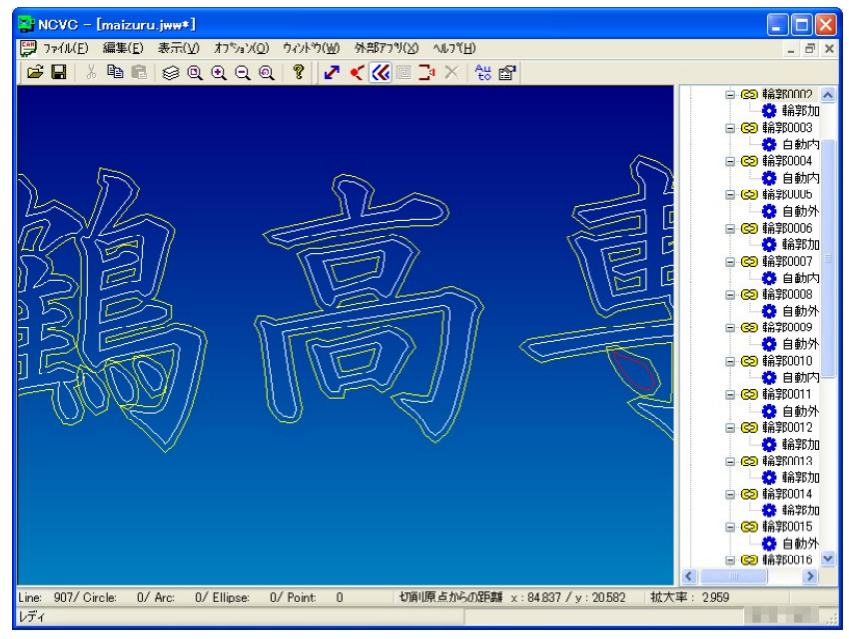

図8 手動輪郭による調整完了

# 4. オフセット交点象去

## 4.1 オフセット交点除去

手動で内外の輪郭を変更しても、輪郭同士の交点はリアルタイムには計算されません。複雑な計算 になるので応答性を高めるための措置です。当然ながらこのまま加工データを作ると不具合があるの で、手動で調整作業をした場合だけ、編集メニューから[加工指示]→[オフセット交点除去]の処 理を行ってください。図9の確認ダイアログでOKボタンを押すと、

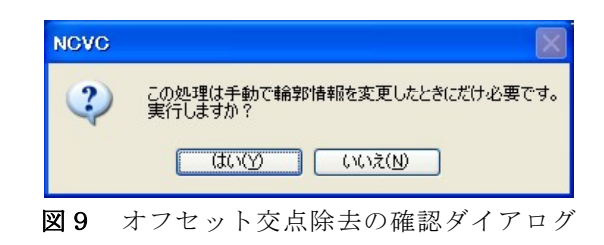

図10のように、めでたく輪郭が計算されました。

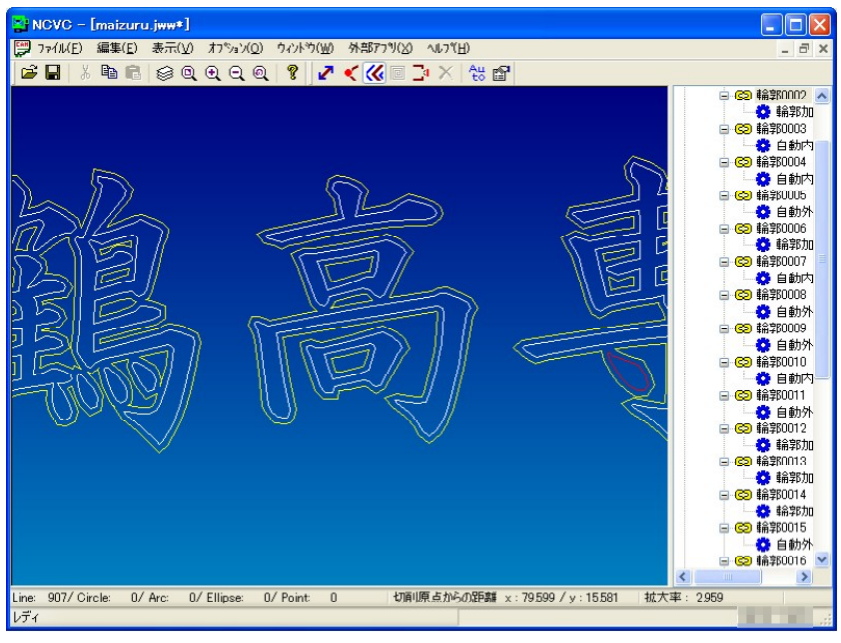

図10 オフセット交点除去の結果

この状態でファイルメニューから[加工情報の保存(Ctrl+S)]しておくと、輪郭オフセットなどの 加工指示がNCVC独自形式の CAM ファイルとして保存できます。

# 5. NC生成

#### 5.1 形状加工生成

通常のNC生成(標準生成)では輪郭パスは生成されませんので、[形状加工生成]を選択してく ださい。ダイアログは図11のように標準生成と変わりありません。切削条件ファイルを指定しOK ボタンを押すと、

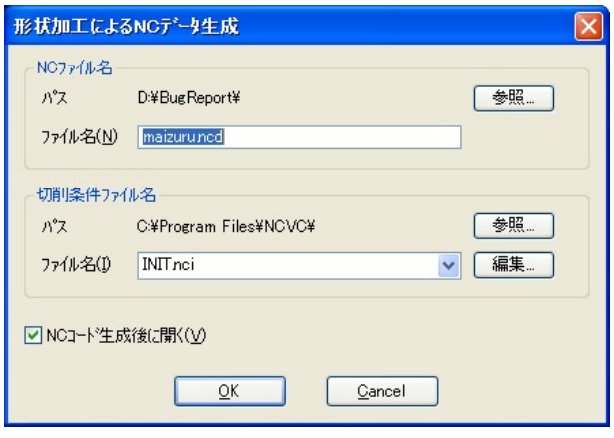

図 $11$  NCデータ生成

図12のように生成できました。標準生成と大きく異なるのは、部品の切り出し等を考慮して必ず内 側の図形集合から切削されるようなパスを生成することです。シミュレーション結果でよく確認して から切削を始めてください。

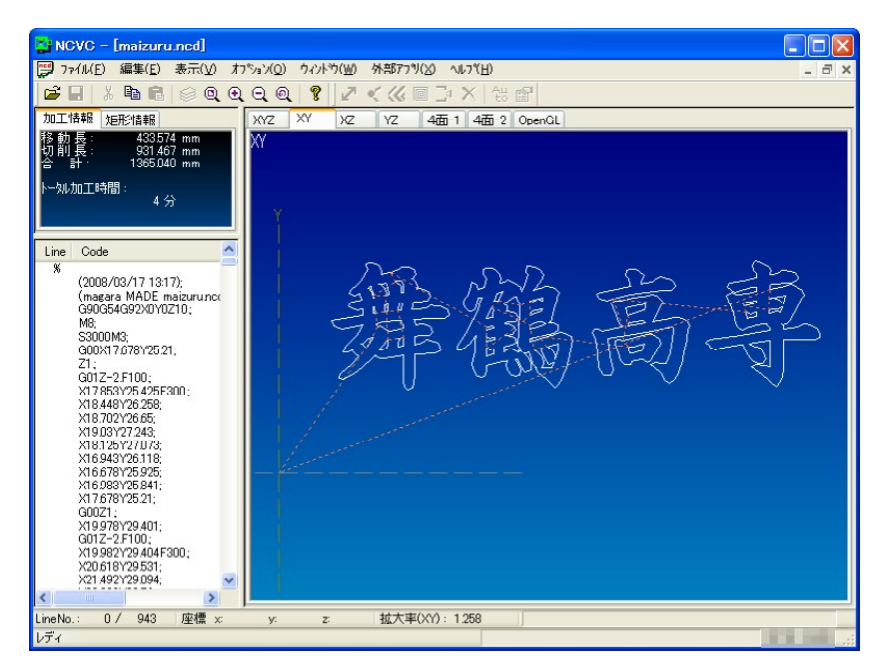

図12 シミュレーション画面